# **ORDINATEUR PORTABLE SURFACE BOOK 2 -** Guide d'aide

La communauté universitaire peut emprunter un ordinateur Surface Book 2 au comptoir de prêt de la Bibliothèque d'aménagement. Le prêt est autorisé pour une utilisation **à l'intérieur de la Bibliothèque d'aménagement**, pour une durée maximale de 6 heures. Les ordinateurs Surface Book 2 sont équipés d'un stylet et ont une licence Adobe Creative Cloud. Il est nécessaire de créer un compte Adobe *(gratuit)* pour utiliser les applications Creative Cloud.

## **Principales applications Adobe Creative Cloud (CC)**

- Acrobat DC
- Acrobat Distiller
- Adobe After Effects
- Adobe Animate
- Adobe Audition
- Adobe Bridge
- **Adobe Character Animator**
- **Adobe Dreamweaver**
- Adobe Illustrator
- Adobe InCopy
- **Adobe InDesign**
- Adobe Lightroom
- Adobe Lightroom Classic
- Adobe Media Encoder
- Adobe Photoshop
- Adobe Prelude
- Adobe Premiere Pro
- Premiere Rush

## **Ouverture d'une session de travail**

- 1) Démarrer l'ordinateur
- 2) Appuyez sur les touches **CTRL+ALT+DEL**
- 3) Cliquer sur **« Autre utilisateur »**
- 4) L'ouverture d'une session de travail se fait par authentification avec son **code d'accès** (ex. ab12345 ou p1234567) et son **UNIP / mot de passe.**

## **Impression publique**

L'accès aux imprimantes de la bibliothèque est possible une fois la connexion au réseau sans fil établie. Le service d'impression du SIUM est tarifé. Voir les tarifs en [vigueur.](https://bib.umontreal.ca/travailler/equipements/impression)

## **Données personnelles**

Il est fortement encouragé d'enregistrer vos documents dans le dossier **Mes Documents.** Il est aussi de votre responsabilité de sauvegarder les documents que vous désirez conserver. Pour ce faire, utiliser une clé USB, un espace en ligne, comme OneDrive, ou un espace réseau.

## **Gestion de la pile**

Le système d'exploitation avertit l'utilisateur lorsque le niveau d'énergie est bas. Sauvegardez vos travaux au moment de l'avis.

## **Configuration de base**

- Internet Explorer, Firefox, Chrome
- **Office (Word, Excel, PowerPoint, Access, Teams) et** Libre Office

E33

les bibliothèques/UdeM

- **SPSS** (analyse statistique)
- CmapTools (création de cartes conceptuelles)
- iTunes, Windows Media Player, VLC, Enregistreur Vocal
- Adobe Reader
- Endnote et Zotero
- McAfee VirusScan
- IZArc (utilitaire d'archivage)
- ArcGis 10.6
- ArcPad 10.2
- **DDA** Miner
- $R$
- Rstudio
- Skype
- Zoom

## **ORDINATEUR PORTABLE SURFACE BOOK 2 -** Guide d'aide

## **Gestion du volume du son**

Afin que les alertes de gestion de la pile puissent être entendues, nous n'avons pas désactivé le son sur ces portables. Nous comptons sur la collaboration de chaque utilisateur afin de garder un niveau de son acceptable dans la bibliothèque.

### **Utilisation à distance**

Lors de l'[utilisation à distance](https://bib.umontreal.ca/public/bib/coronavirus/RDP1-postes-publics-a-distance.pdf) du logiciel Adobe Premiere Pro, le message *Pilote vidéo non pris en charge* s'affiche. Cliquer à lors en bas à droite sur *Poursuivre avec les problèmes connus*.

### **Utilisation en mode tablette**

### **Pour retirer l'écran**

- 1. Appuyez longuement sur la touche Détacher  $\triangleq$  jusqu'à ce que le voyant de la touche devienne vert.
- 2. Retirez l'écran du clavier. Vous disposez de quelques secondes pour détacher le clavier avant qu'il ne se reconnecte automatiquement.
- 3. Tournez la tablette dans l'autre sens et rattachez-la pour utiliser votre Surface Book à la manière d'une toile.
- 4. Pour rattacher le clavier, alignez-le avec la tablette et rapprochez ces deux éléments pour qu'ils s'imbriquent à leur place.

### **Politique d'utilisation du sans fil**

L'utilisateur qui accède au service d'accès libre sans fil s'engage à respecter les politiques des services collectifs des Technologies de l'information, ainsi que les règles d'utilisation d'un ordinateur personnel sur le réseau : [ti.umontreal.ca/reseau/sans-fil-politique.html.](https://ti.umontreal.ca/reseau/sans-fil-politique.html)

En cas de problème avec l'ordinateur, vous référer au comptoir d'accueil de la bibliothèque.

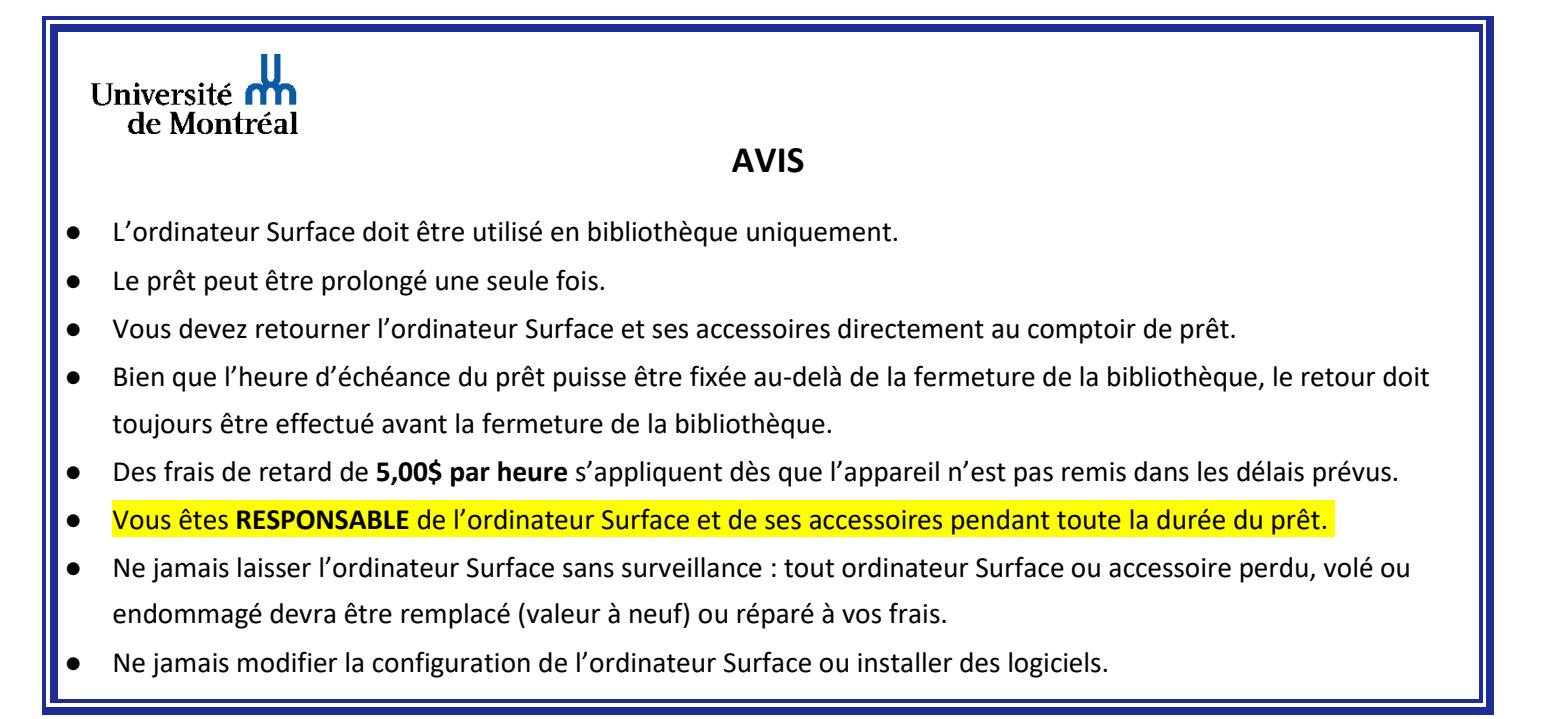